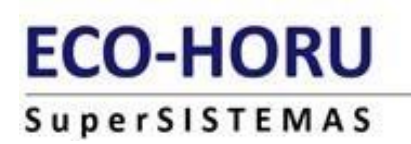

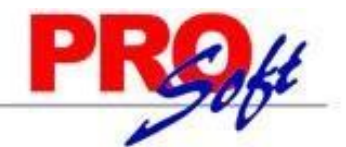

## **GUIA DE AUMENTO DE SALARIO MINIMO MASIVO SuperNÓMINA**

**Objetivo**: Calcular e imprimir aumentos de sueldos con posibilidad de efectuarlo en base a un porcentaje de incremento, sumar una cuota o fijar un importe. Con el nuevo sueldo también se calcula el nuevo salario integrado, los días de prima vacacional según la fecha de alta y la fecha de modificación de sueldos.

En sí, es sustituir la captura manual de los avisos de modificación de salarios IMSS, y listado generado por SuperNÓMINA, conforme al programa implementado por el IMSS.

Ingresar al menú Utilerías>> Cálculo/Listado de aumentos de Sueldos

1 **Aumentar**

Calcular e imprimir aumentos de sueldos con posibilidad de efectuarlo el nuevo salario mínimo, masivamente, si necesidad de capturar, empleado por empleado.

Seleccionar Sal, mínimo que están en el tope anterior.

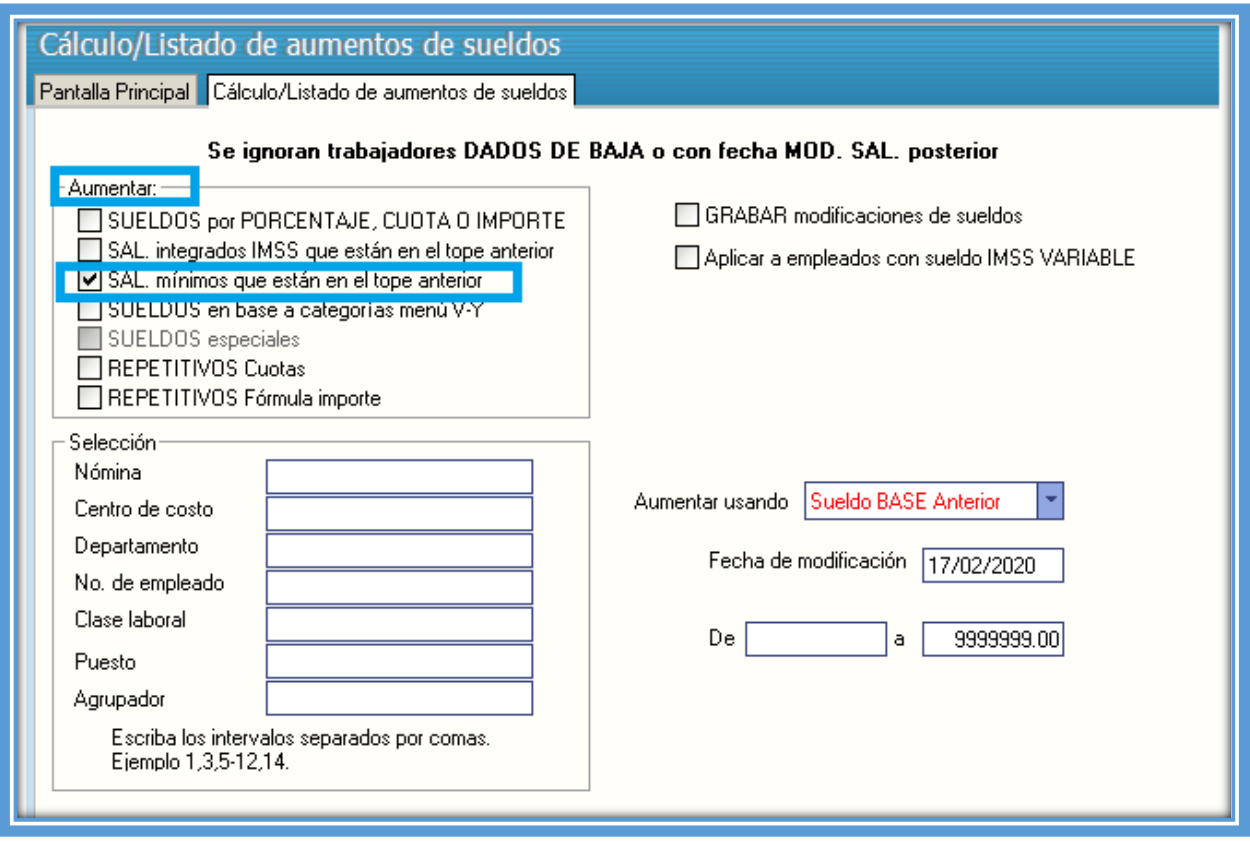

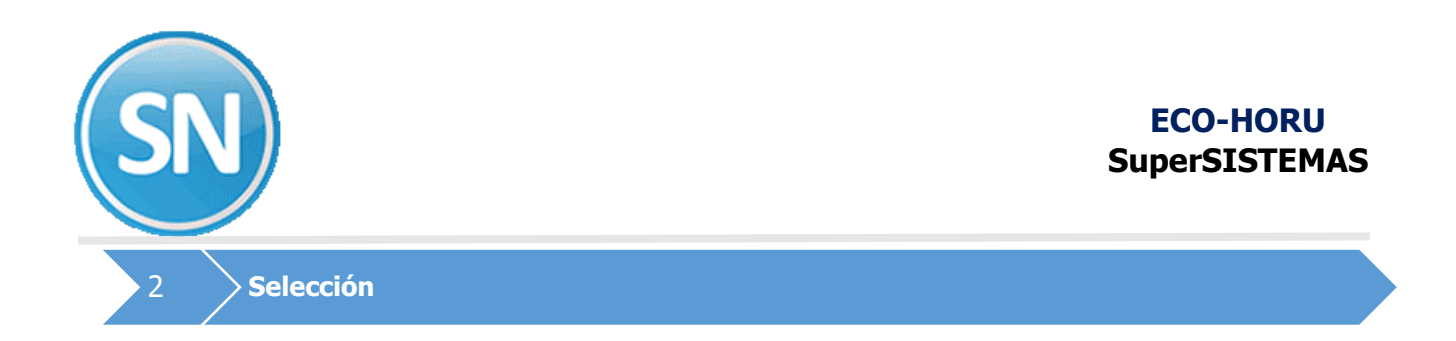

**Selección.** La misma pantalla o En este apartado, su objetivo es filtrar en base a su necesidad puede hacerlo capturando: la **Nómina**, CC., Departamento, Clase laboral Puesto o agrupador al que deseamos hacer el cambio de sueldo. Eje. 1100 .O bien si se desea cambiar a más de 4 trabajadores es sepáralo por medio de comas y así se haga al mismo tiempo, evitando capturar una por una en el catálogo de empleados.

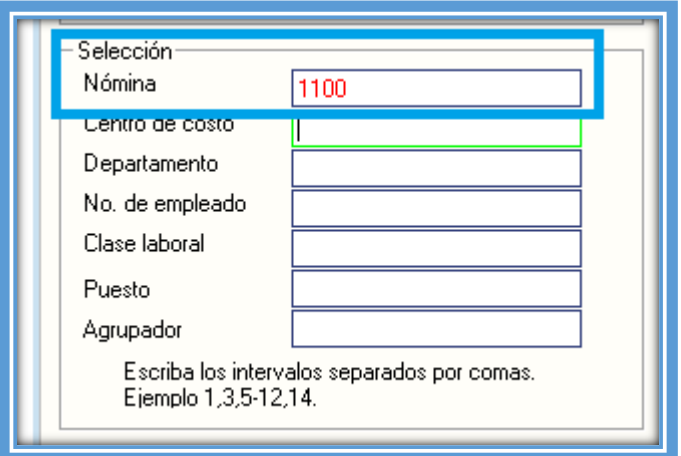

3 **Grabar modificaciones de sueldos**

Seleccionar GRABAR modificaciones de sueldos.

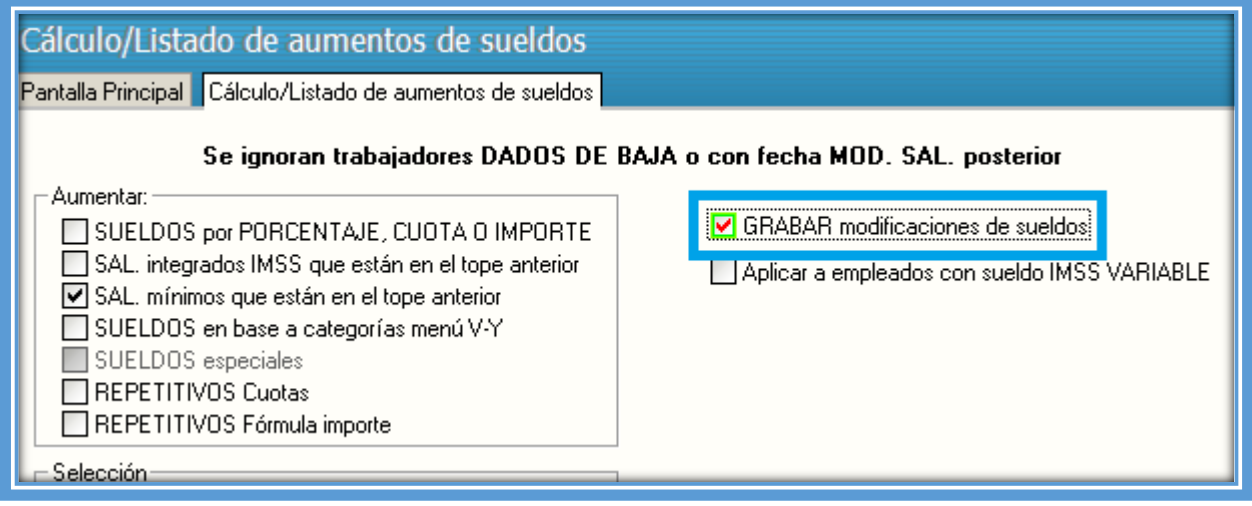

**Aumentar usando**. Se mencionan los tipos de sueldo a aumentar.

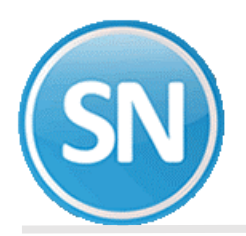

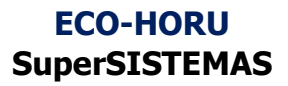

- **Sueldo BASE Actual.** Calcular aumento tomando como base el sueldo actual
- **Sueldo BASE Anterior**. El sueldo anterior se selecciona cuando ya se efectuó un cálculo de aumentos grabándose éstos en el catálogo, y se desea nuevamente calcular con las bases originales.
- **Sueldo LABORAL**. Calcular aumento tomando como base el sueldo laboral.
- **Sueldo LABORAL** Neto.

**Se va a utilizar para este proceso Aumentar usando.** Seleccione **Sueldo BASE Actual.**

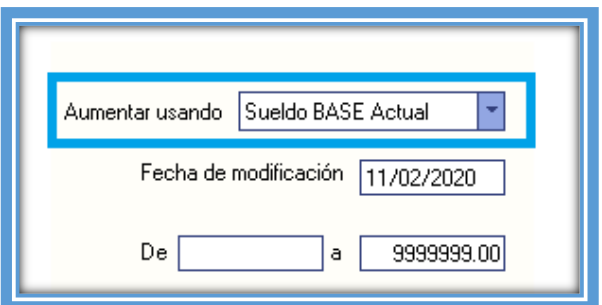

**Fecha de modificación.** Capturar la fecha a partir de la cual se aplica el nuevo sueldo, en el formato día, mes y año.

Fecha de modificación 11/02/2020

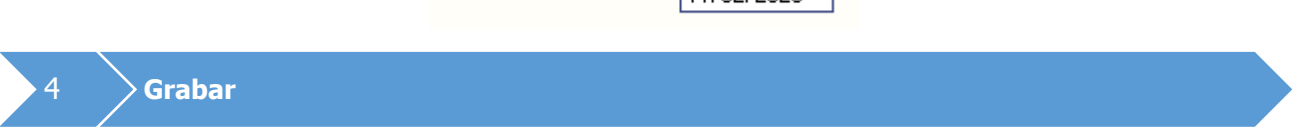

**Para grabar dichos aumentos es necesario habilitar la opción.** 

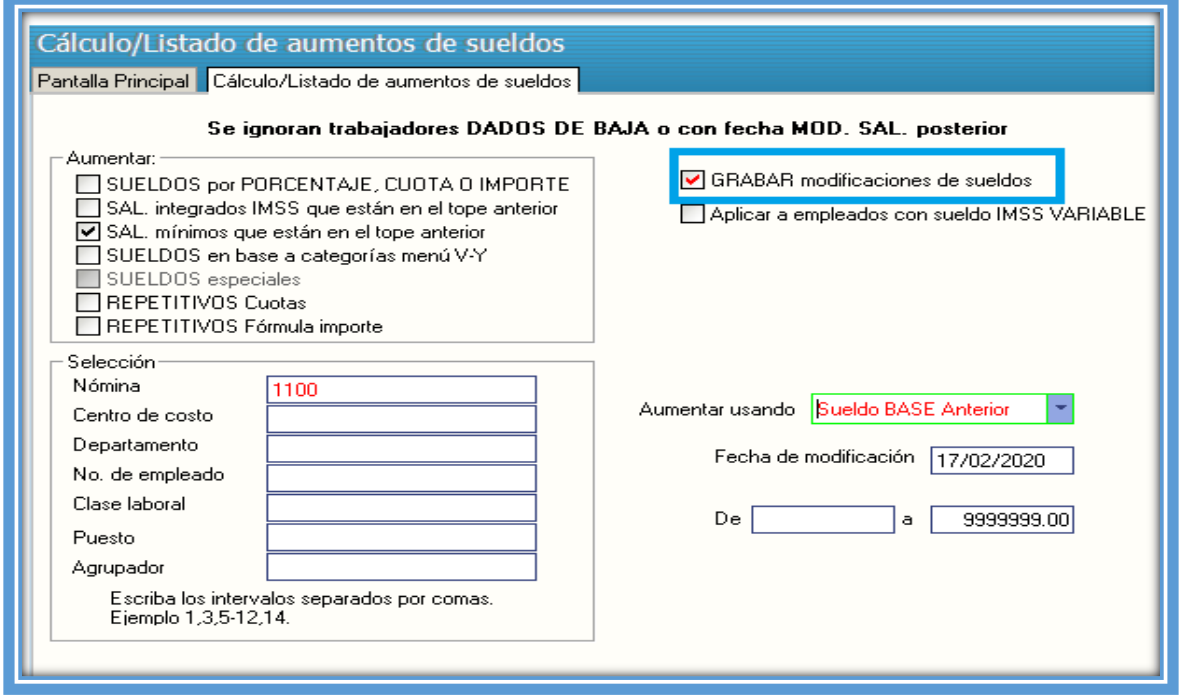

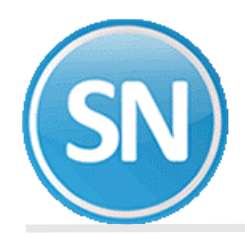

**Grabar.** modificaciones de sueldos. Dar clic en Imprimir. Aparecerá el reporte de aumento de sueldos.

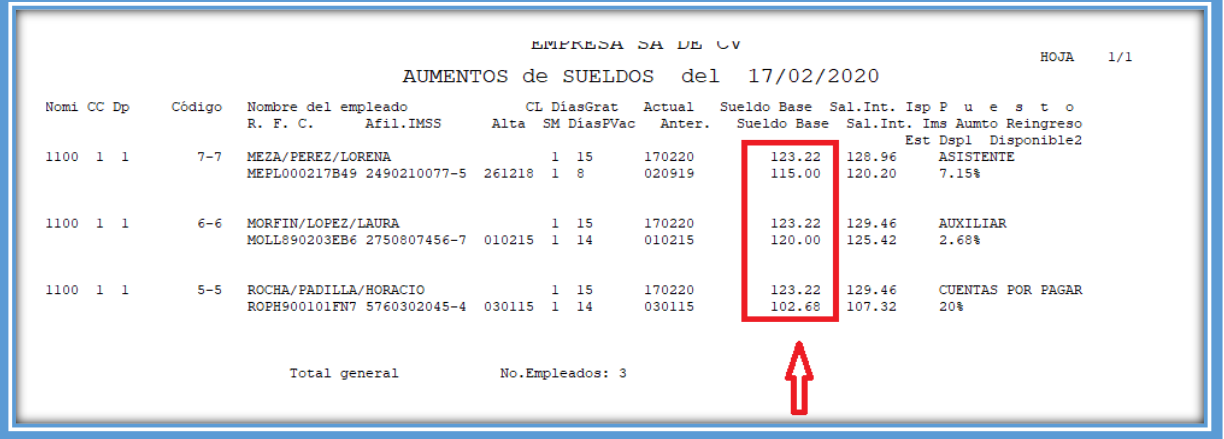

5 **Verificar**

**Verificar.** Ir al catálogo de empleados y verificar que se haya efectuado el cambio de sueldo y S.D.I.

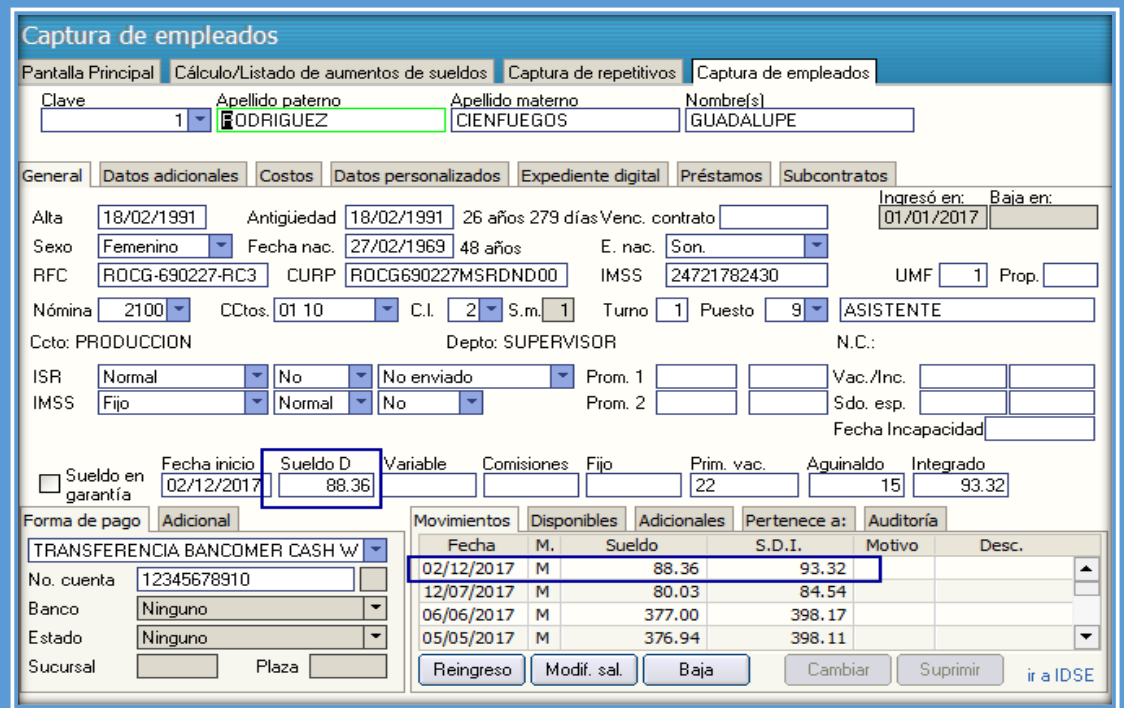